## **Before You Start**

Turn off your modem, if any, and remove the backup battery if it has one.

Place the router horizontally and extend the antennas to the maximum angle.

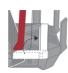

### **Connect the Hardware**

If your internet connection is through an Ethernet cable directly from the wall instead of through a DSL / Cable / Satellite modem, connect the Ethernet cable to the router's WAN port, and then follow steps 3 and 4 to complete the hardware connection.

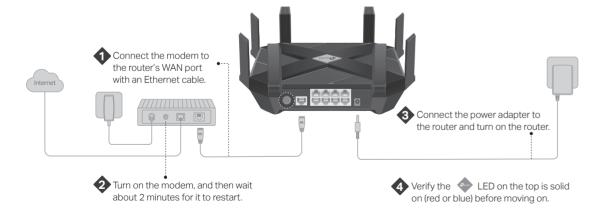

## **Set Up the Network**

#### Method ONE: Via a Web Browser

1. Connect your device to the router wirelessly or with an Ethernet cable.

The default wireless network names (SSIDs) and password are printed on the label at the bottom of the router.

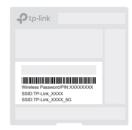

2. Launch a web browser, and enter <a href="http://tplinkwifi.net">http://tplinkwifi.net</a> or <a href="http://192.168.0.1">http://192.168.0.1</a> in the address bar. Create a password to log in.

Note: If the login window does not appear, please refer to Q1 of Need Help? in this guide.

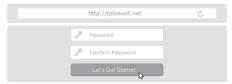

 Follow the step-by-step instructions to set up the internet connection and register for the TP-Link Cloud service.

Enjoy the internet!

### Method TWO: Via TP-Link Tether App

1. Download the Tether app.

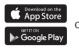

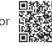

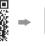

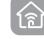

Scan for Tether

Tether

2. Tap the + button in the Tether app and select Archer AX6000. Follow the steps to complete the setup and connect to the internet.

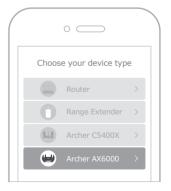

Enjoy the internet!

To enjoy a more complete service from TP-Link, register and bind your TP-Link ID to the router.

### **LED Explanation**

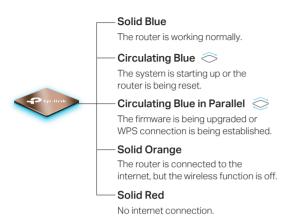

### **Button Explanation**

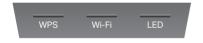

#### **WPS Button**

Press the WPS button, and immediately press the WPS button on your client to start the WPS process.

#### Wi-Fi Button

Press and hold the Wi-Fi button for 2 seconds to turn on or off the wireless function of your router.

#### **LED Button**

Press the LED button to turn on or off the LED of your router.

For technical support, the user guide and more information, please visit https://www.tp-link.com/support

### **Need Help?**

## Q1. What should I do if I can't access the web management page?

- If the computer is set to a static IP, change its settings to obtain an IP address automatically.
- Verify that http://tplinkwifi.net is correctly entered in the web browser. Alternatively, enter http://192.168.0.1 or http://192.168.1.1 in the web browser.
- Use another web browser and try again.
- Reboot your router and try again.
- Disable and enable the network adapter in use.

#### Q2. What should I do if I can't access the internet?

- Check if the internet is working normally by connecting a computer directly to the modem via an Ethernet cable. If it is not, contact your internet service provider.
- Log in to the web management page of the router, and go to the Basic > Network Map page to check whether the internet IP address is valid or not. If it is, please run the Quick Setup again; otherwise, check the hardware connection.
- Reboot your router and try again.
- For cable modem users, log in to the web management page of the router and go to Advanced > Network > Internet > MAC Clone. Select Clone Current Computer MAC Address and click Save. Then reboot both the modem and the router.

## Q3. What should I do if the router can't be found via Bluetooth in Tether (how to reset the router)?

The router's Bluetooth will be enabled for 30 minutes following a reset to factory defaults. There are two ways to reset the router:

- With the router powered on, use a pin to press and hold the Reset button on the back of the router until the LED begins circulating blue.
- Log in to the web management page of the router. Go to Advanced > System Tools > Backup & Restore, and click Factory Restore. The router will reset and restart automatically.

# **Quick Installation Guide**

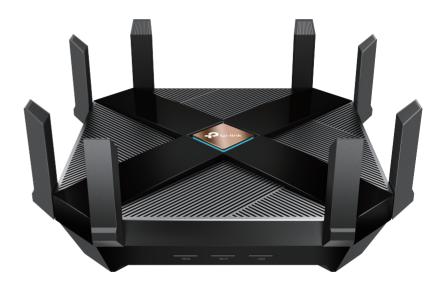

AX6000 MU-MIMO Wi-Fi Router

Archer AX6000

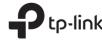